# Visio 2007 Training Visio Quick Reference Card Visio 2007 Workspace

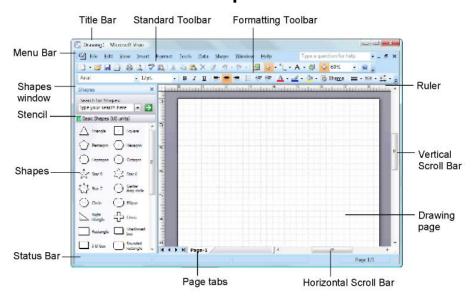

### The Getting Started Window

New in Visio 2007 is the **Getting Started** window, which appears every time you open the Visio 2007 program. Here you can browse template categories, access the Recent Templates list, and preview sample diagrams (Professional edition only).

The Getting Started window appears by default every time you open the Visio 2007 program. You can also access this window by selecting **File**  $\rightarrow$  **New**  $\rightarrow$  **Getting Started** from the menu.

# **Diagram Templates**

There are eight template categories and over 50 different diagram templates in Visio 2007

A **template** contains everything you need to create a specific type of drawing. Each template comes with its own set of stencils, shapes and menus related to the type of diagram you are creating

**General:** Create simple flowcharts and diagrams. **Templates:** Basic Diagram, Basic Flowchart, Block Diagram. "

Maps and Floor Plans: Use to assemble directional maps, floor plans, building plans, and more. **Templates:** ,Directional Map, Floor Plan, HVAC Plan, Security and Access Plan etc

**Business:** Organize various aspects of a business with templates that organize finances, cause and effect, workflow, and more. **Templates:** Brainstorming Diagram, Work Flow Diagram, Pivot Diagram, etc.

**Network:** Diagram an organization's network (including the cabling and, physical hardware) Web site, or, personnel directory. **Templates:** Basic Network Diagram, Conceptual Web Site, Rack Diagram etc

**Engineering:** Create diagrams for basic and advanced electrical systems pneumatic or hydraulic systems, and assembly instructions **Templates:** Basic Electrical, Part and Assembly Drawing, Process Flow Diagram, etc.

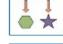

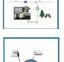

22 mm

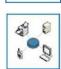

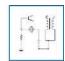

Double

Underline

#### www.mousetraining.co.uk

**Schedule:** Create calendars, progress charts and timelines **Templates:**. Calendar, Gantt Chart,

PERT Chart, Timeline.

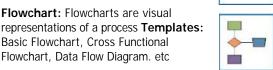

### Software and Database:

Design.software structures and systems and document, design and generate databases. **Templates:** Database Model Diagram, , COM and OLE, Express-G, etc.

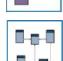

## **Keyboard Shortcuts**

| Actual Size       | <ctrl> + <shift> + <i></i></shift></ctrl> |
|-------------------|-------------------------------------------|
| Align Shapes      | <f8></f8>                                 |
| Bring to Front    | <ctrl> + <shift> + <f></f></shift></ctrl> |
| Send to Back      | <ctrl> + <shift> + <b></b></shift></ctrl> |
| Cascade           | <alt> + <f7></f7></alt>                   |
| Cut               | <ctrl> + <x></x></ctrl>                   |
| Сору              | <ctrl> + <c></c></ctrl>                   |
| Duplicate         | <ctrl> + <d></d></ctrl>                   |
| Field             | <ctrl> + <f9></f9></ctrl>                 |
| Fill              | <f3></f3>                                 |
| Flip Horizontal   | <ctrl> + <h></h></ctrl>                   |
| Flip Vertical     | <ctrl> + <j></j></ctrl>                   |
| Toggle Glue       | <f9></f9>                                 |
| Group             | <ctrl> + <g></g></ctrl>                   |
| Ungroup           | <ctrl> + <shift> + <u></u></shift></ctrl> |
| Display Help      | <f1></f1>                                 |
| Insert Hyperlink  | <ctrl> + <k></k></ctrl>                   |
| Line              | <shift> + <f3></f3></shift>               |
| Macros            | <alt> + <f8></f8></alt>                   |
| New Drawing       | <ctrl> + <n></n></ctrl>                   |
| Open              | <ctrl> + &lt;0&gt;</ctrl>                 |
| Close File        | <ctrl> + <f4></f4></ctrl>                 |
| Full Screen       | <f5></f5>                                 |
| Print Preview     | <ctrl> + <f2></f2></ctrl>                 |
| Redo              | <ctrl> + <y></y></ctrl>                   |
| Undo              | <ctrl> + <z></z></ctrl>                   |
| Repeat            | <f4></f4>                                 |
| Find              | <ctrl> + <f></f></ctrl>                   |
| Rotate Left       | <ctrl> + <l></l></ctrl>                   |
| Rotate Right      | <ctrl> + <r></r></ctrl>                   |
| Save              | <ctrl> + <s></s></ctrl>                   |
| Save<br>Workspace | <alt> + <f12></f12></alt>                 |
| Toggle Snap       | <shift> + <f9></f9></shift>               |
| Snap and Gue      | <alt> + <f9></f9></alt>                   |
| Formatting        | Text                                      |
| Bold              | <ctrl +="" <b=""></ctrl>                  |
| Italics           | <ctrl +="" <1=""></ctrl>                  |
| Underline         | <ctrl +="" <u=""></ctrl>                  |
| 5                 | 0.1 0.10 -                                |

<Ctrl> + <Shift> + <D>

The Mouse Training Company Tel: +44 (0) 20 79209500

Spell

Check

Cut

Paste

Delete

Сору

Format

Painter

Undo

# Www.mousetraining.co.uk Redo Shapes Tool Tools Help Tool Tools Help

Text

Tool

Preview

Small caps

<Ctrl> + <Shift> + <K>

Print

Print

### The Fundamentals

E-mail

The Standard Toolbar

Open

Save

New

- ➤ To Create a New Diagram from a Template: Select File → New from the menu, select a template category, and select a template. Or, click the New button list arrow, select a category and select a template.
- ➤ To Create a New Diagram from Scratch: Click the New button, or press <Ctrl> + <N>.
- To Open a Diagram: Click the Open button on the Standard toolbar, or select File → Open from the menu, or press <Ctrl> + <O>.
- To Save a Diagram: Click the Save button on the Standard toolbar, or select File → Save from the menu, or press <Ctrl> + <S>.
- ➤ To Print a Diagram: Click the Print button on the Standard toolbar, or select File → Print from the menu, or press <Ctrl> + <P>.
- ➤ To View a Diagram in Full Screen Mode: Press <F5>. Use the mouse or the arrow keys to navigate between pages.

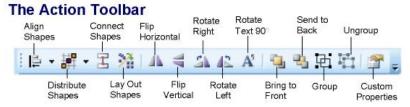

- ➤ To Change Page Orientation: Select File → Page Setup from the menu and select Landscape or Portrait.
- ➤ To Find a Shape: Type what you're looking for in the Search for shapes box in the Shapes window and click the Search button. To Select a Shape: Click it.

# Working with Shapes

- > To Insert a Shape: Click and drag the shape from the stencil to the desired location in the diagram.
- To Delete a Shape: Select the shape(s) and press < Delete >.
- > To Add Text to a Shape: Click the shape and start typing.
- > To Move a Shape: Select the shape and drag it to a new location.

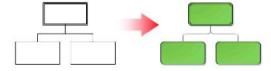

- To Resize a Shape: Select the shape and drag one of its sizing handles. Tip: the status bar displays the actual size of the selected shape.
- ➤ To Align or Distribute Shapes: Select the shapes you want to align or distribute and click the Align Shapes or Distribute Shapes button on the Action toolbar, or select Shape → Align Shapes or Distribute Shapes from the menu. Select the option you want to use and click OK.
- ➤ To Format Shapes: Select the shape you want to format, click the Fill Color or Line button list arrow on the Formatting toolbar, and select an option from the list. Or, select Format → Fill or Line from the menu.
- ➤ To Group Shapes: Select the shapes you want to group and click the Group button on the Actions toolbar, or select Shape → Grouping → Group from the menu, or press <Ctrl> + <G>.

### **Themes**

New in Visio 2007, a **theme** is a set of unified design elements that you can apply to a diagram to give it a consistent look and feel. Themes coordinate the look of a diagram using colors, fonts, and effects.

To Apply a Theme: Select Format →
Theme from the menu, or click the Theme
button on the Formatting toolbar. The Theme Colors task pane appears by default; click
Theme Effects to open the Theme - Effects
task pane.

**AutoConnect** 

Zoom

### **Stencils**

Pointer

Tool

- A stencil is a collection of shapes related to the template you are currently working on. Each template has a different set of stencils assigned to it.
- > To Open a Stencil: Click the EII Shapes button on the Standard toolbar or select

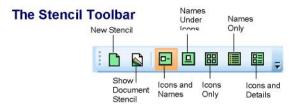

File -> Shapes -> Open Stencil from the menu.

- To Move a Stencil: Click and drag the stencil by its title bar to a new location in the program window.
- To Remove a Stencil: Right-click the stencil and select Close from the shortcut menu.
- > To Create a New Stencil: Select File -> Shapes -> New
- Stencil from the menu and add the desired shapes to the stencil.
- To Change How Shapes are Displayed: Click the appropriate view button on the Stencil toolbar. Icons and Names is selected by default.

# **Connecting Shapes**

- ➤ Using AutoConnect: A new feature in Visio 2007, AutoConnect lets you add, connect, distribute, and align a whole series of shapes, like those in a flowchart, with only a few clicks. To turn on AutoConnect, click the AutoConnect button on the Standard toolbar. To use AutoConnect, click a shape in the Shapes window to select it and then rest the mouse pointer over the shape on the drawing page that you want to connect the new shape to. Click the blue connection arrow on the side of the shape that you want to connect to. Visio automatically adds and connects the shape from the Shapes window, and aligns and distributes the shapes as necessary.
- Using the Action Toolbar: Select the shapes you want to connect and click the Connect Shapes button on the Action toolbar, or select Shape → Connect Shapes from the menu.
- ➤ Using the Connector Tool: Click the Connector Tool button on the Standard toolbar and then click and drag between connection points to connect shapes. To add a connection point, click the Connector Tool button list arrow on the Standard toolbar

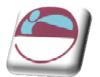

and select **Connection Point Tool** from the list. While holding down the **<Ctrl>** key, click where you want to insert a connection point.